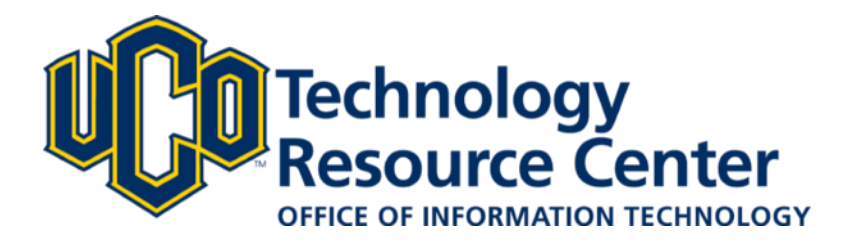

# D2L ePortfolio

# Exporting to MyDesire2Learn

This guide walks current UCO students through the process of exporting their UCO ePortfolio artifacts and presentations and then importing the content into the Desire2Learn ePortfolio system, MyDesire2Learn.

This process allows students to have permanent access to their artifacts, presentations, reflections and other content created in the D2L ePortfolio tool, even after they are no longer at the university. All content can be exported from UCO's system and then imported into D2L's ePortfolio tool, MyDesire2Learn.com. For more information about the D2L ePortfolio tool, visit their website at http://mydesire2learn.com.

For additional information, questions or assistance, contact the UCO Service Desk at 405.974.2255 or support@uco.edu.

OFFICE OF INFORMATION TECHNOLOGY January 10, 2018 | D2L ePortfolio

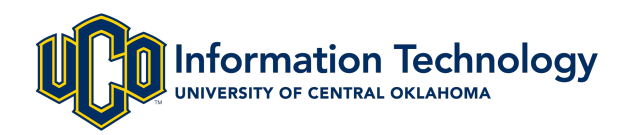

## SET UP MYDESIRE2LEARN ACCOUNT

#### DESCRIPTION

You will need an EduDentity™ account to be able to access the MyDesire2Learn.com system.

#### INSTRUCTIONS

- 1. Visit https://www.d2l.com/products/EduDentity/
- 2. Click the myDesire2Learn click here link.

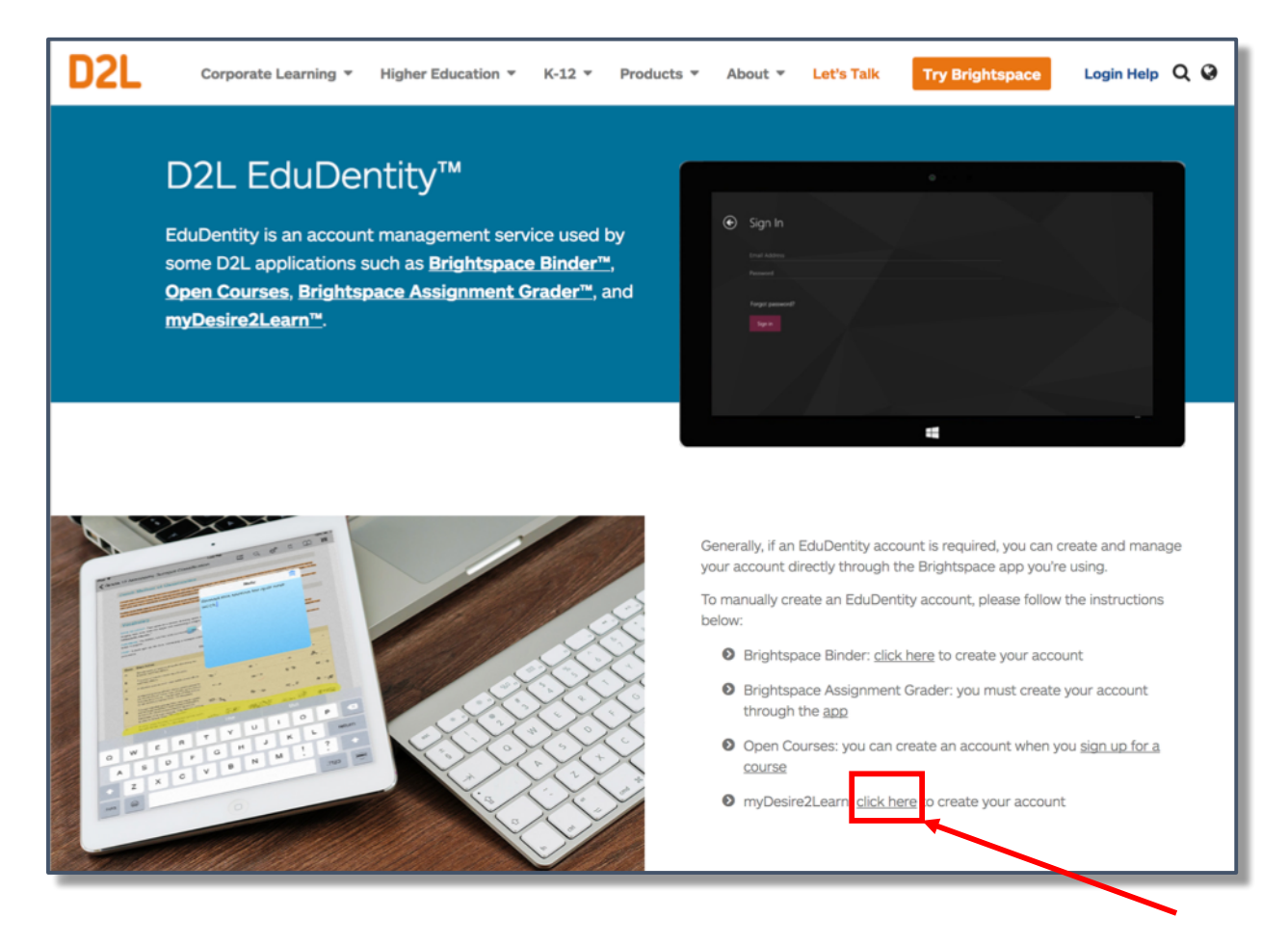

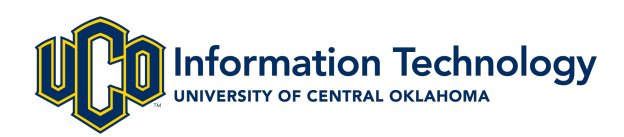

3. Select the <checkbox> to verify that you are 13 years old or over and click Accept.

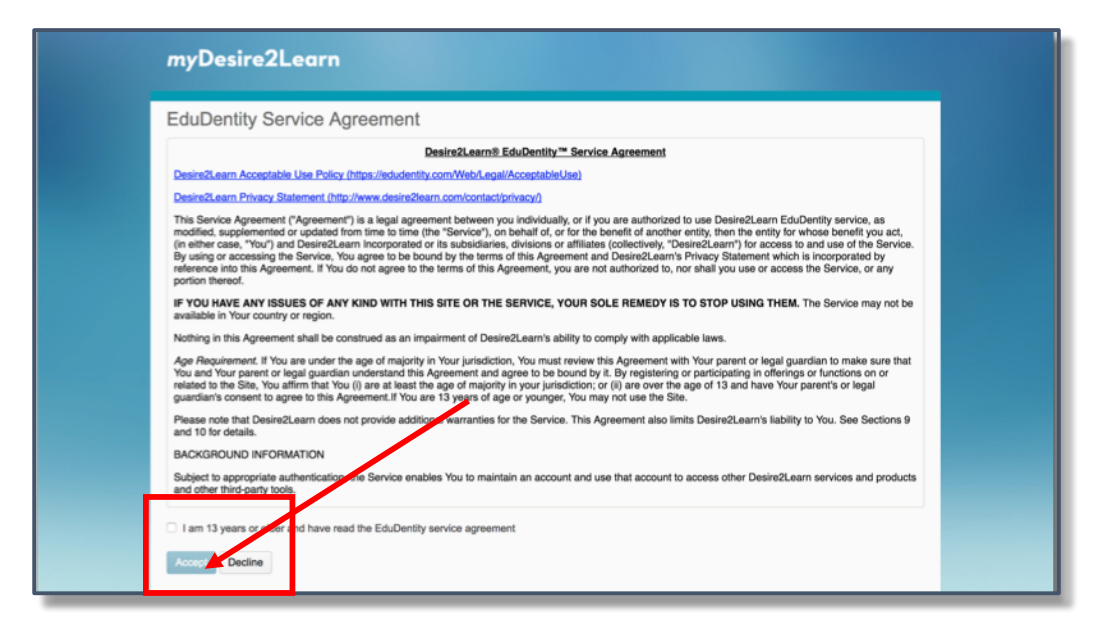

4. Complete the sign-up form and click Create Account.

Be sure to use a non-UCO email address so that you will be able to continue to access the account after you are no longer a student at UCO.

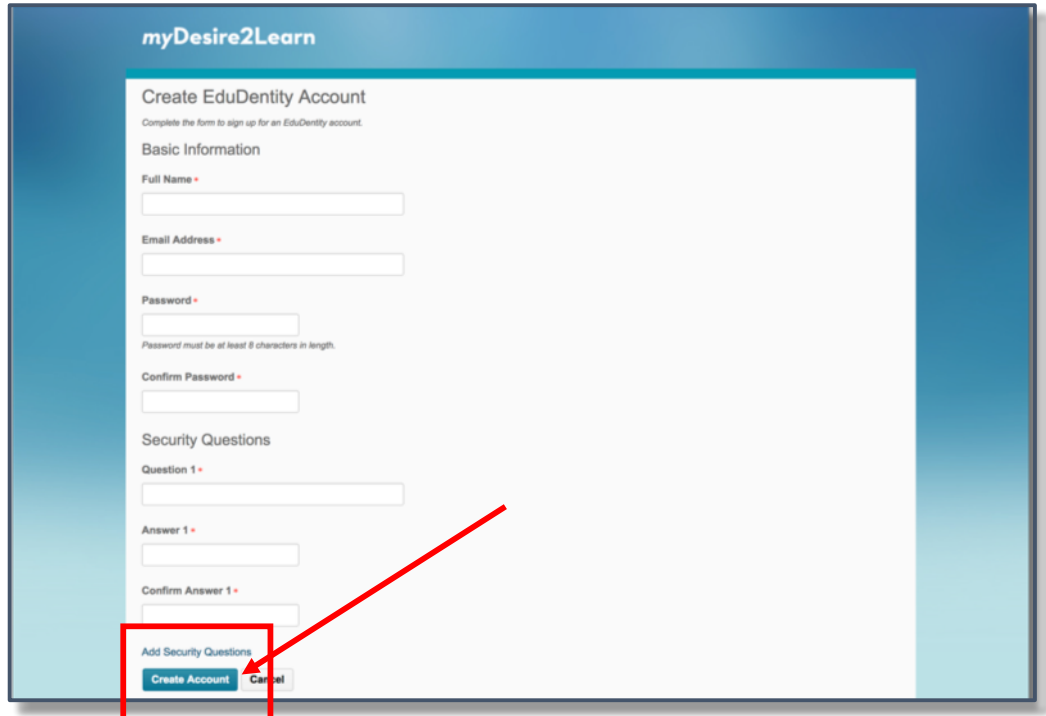

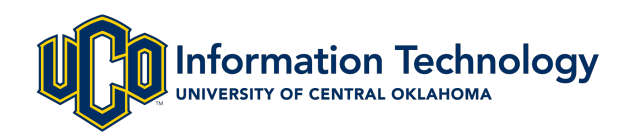

- 5. You will receive a verification email to the address you used to register for EduDentity™. Click on the link in the email to verify your address.
- 6. Visit http://mydesire2learn.com and use your EduDentity™ account to log in.

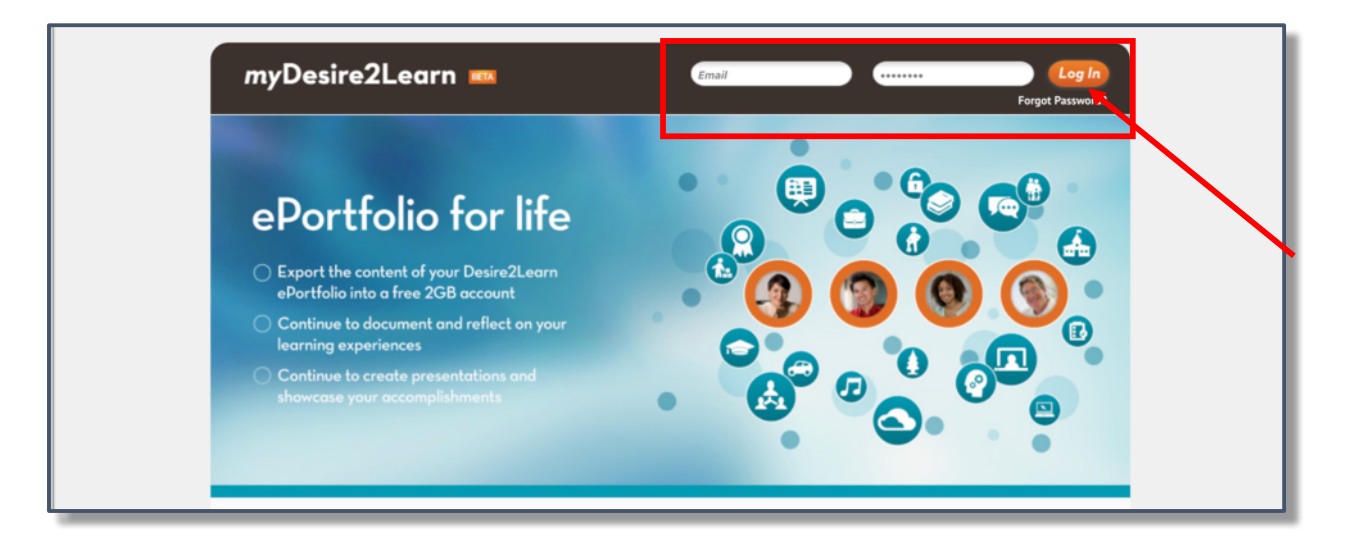

#### NOTES

- Be sure to use a Non-UCO email address so that you retain access to the account even when no longer a student at UCO.
- Your EduDentity™ account can be used to access a variety of Brightspace systems including Binder and Open Courses.

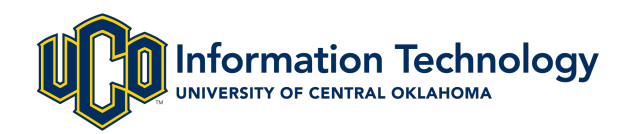

## EXPORT EPORTFOLIO FROM LEARN@UCO

#### DESCRIPTION

After you have created your EduDentity™ account and have received access to the Brightspace ePortfolio system at http://mydesire2learn.com, you will need to export your UCO ePortfolio tool contents. The export feature will include all of the content within your ePortfolio including artifacts, presentations, reflections, tags, and collections. The export will not include all information associated with comments or assessments left on your items or presentations. View the ePortfolio Item Property Changes knowledge article for more information.

#### INSTRUCTIONS

- 1. Log in to Learn@UCO (D2L) at http://learn.uco.edu.
- 2. Click on the ePortfolio icon in the top right of the navigation bar.

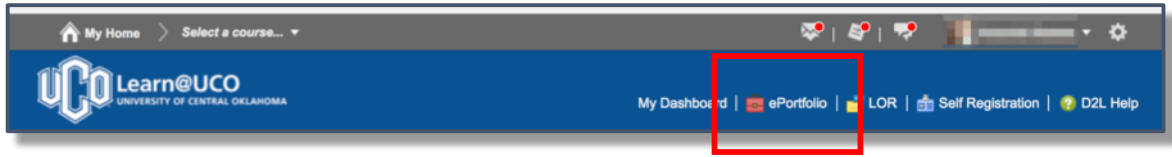

- 3. Navigate to the <My Items> tab.
- 4. From the <More Actions> menu, select Go to Import/Export Page.

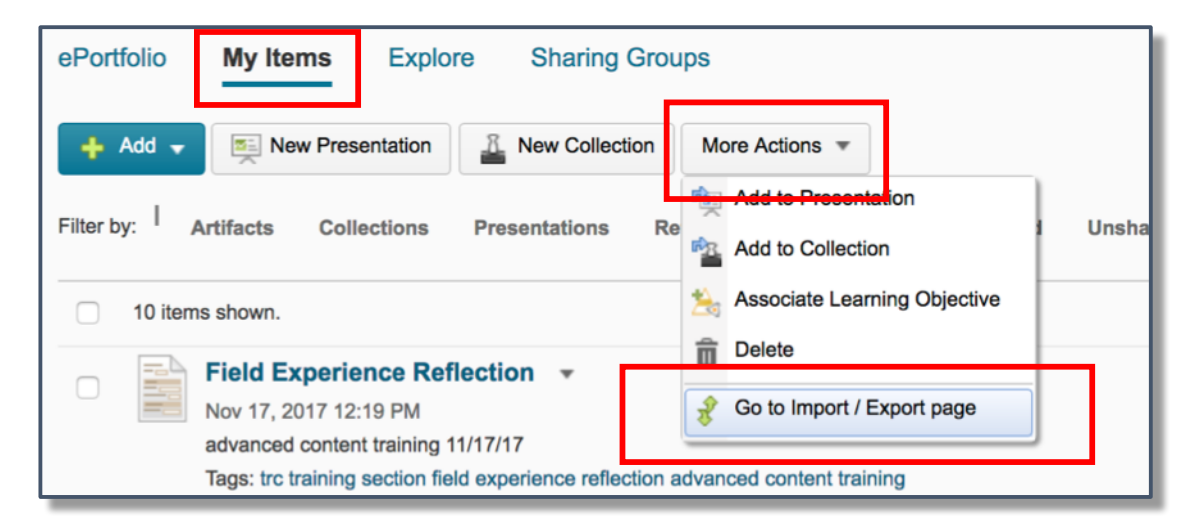

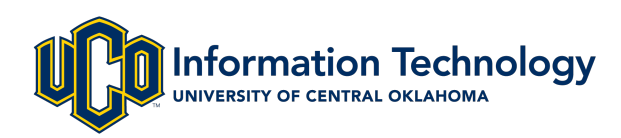

#### 5. Click Export

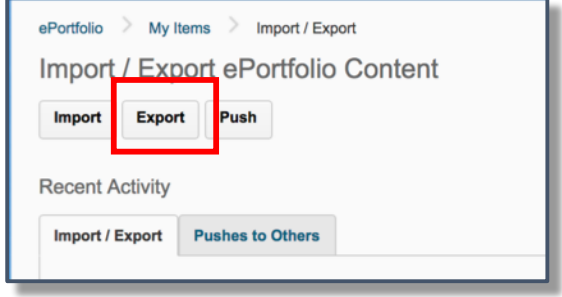

#### 6. Select All Items.

You can choose to export only specific items from your ePortfolio tool by clicking "Selected Items" instead of All. However, this guide will continue the process for exporting your entire Learn@UCO (D2L) ePortfolio tool at one time.

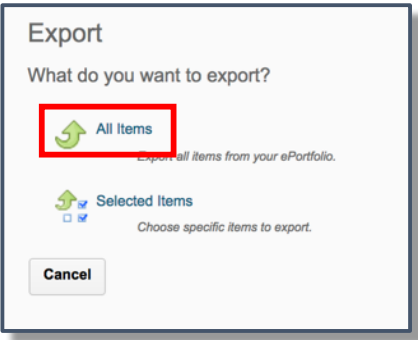

#### 7. Click Export

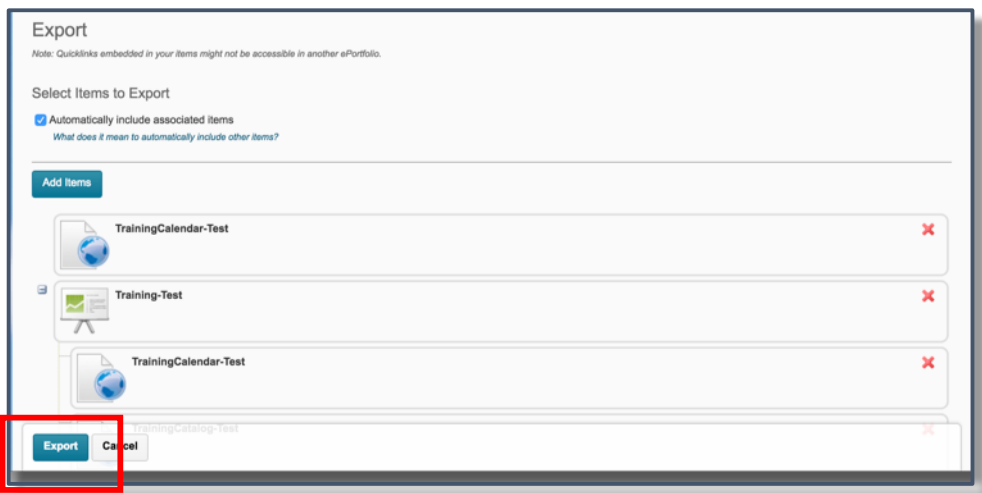

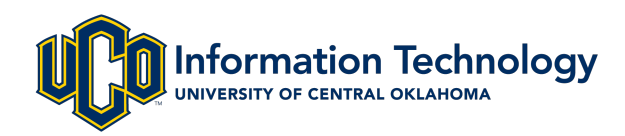

8. The ePortfolio tool will now work to gather all items into a single, downloadable file. You may navigate away from this page while it works. Click Done.

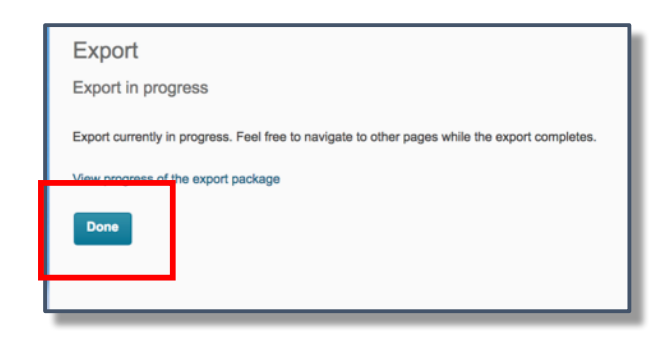

- 9. Until the file has been created, the Import/Export page will list your current export <Status> as "Queued".
- 10. When the file is ready, click on the zip file link to download the file to your computer hard drive. You are now ready to import your eportfolio contents into MyDesire2Learn.com.

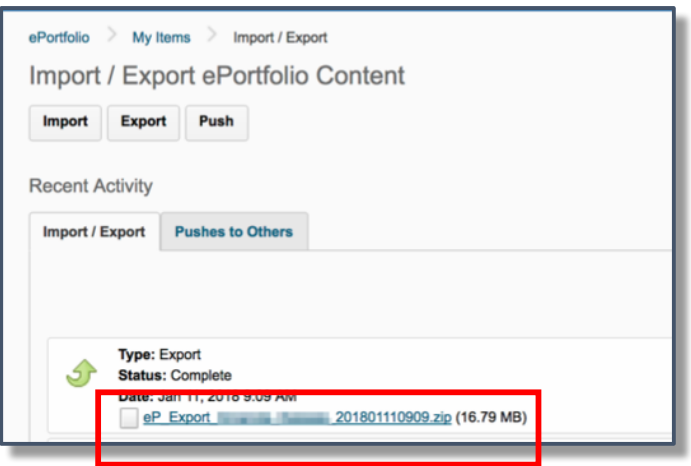

#### NOTES

- By choosing to only export selected items rather than all, the process will require a few additional steps to allow you to select which items you wish to include in the download.
- Be sure to leave the checkbox for "Include Associated Items" checked during step 7. This will ensure that your export includes all files associated with your reflections and presentations.

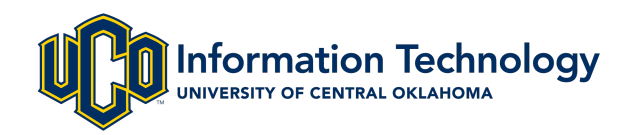

## IMPORT EPORTFOLIO INTO MYDESIRE2LEARN.COM

#### DESCRIPTION

After your ePortfolio has been exported from the UCO system and is saved as a .zip file on your computer hard drive or flash drive, you are now ready to begin the process for importing into the MyDesire2Learn system.

While all items exported from Learn@UCO (D2L) ePortfolio, some items may not appear the same following the import into the MyDesire2Learn system. View the ePortfolio Item Property Changes knowledge article for more information.

#### INSTRUCTIONS

1. Log in to MyDesire2Learn with you EduDentity™ account information at http://mydesire2learn.com.

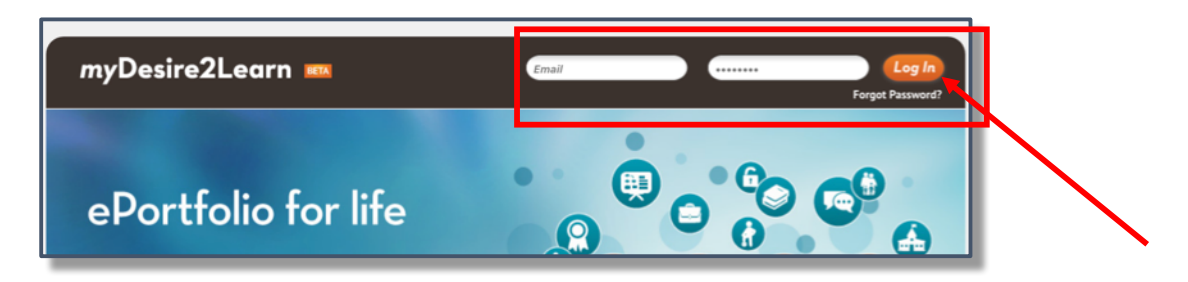

- 2. Navigate to the <My Items> tab.
- 3. From the <More Actions> menu, select Go to Import/Export Page.

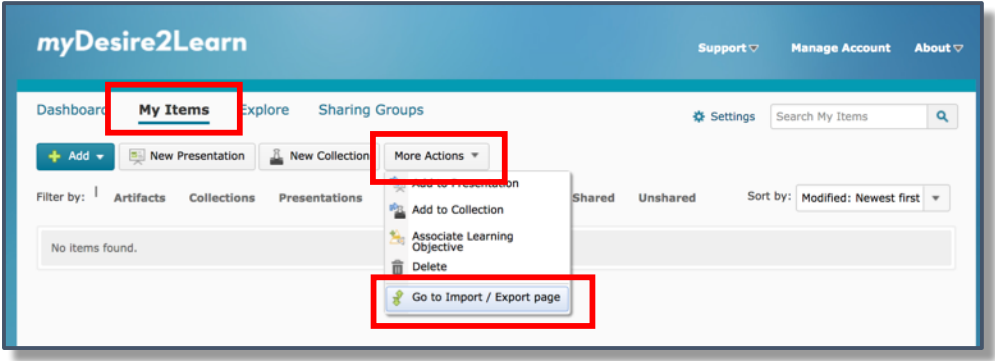

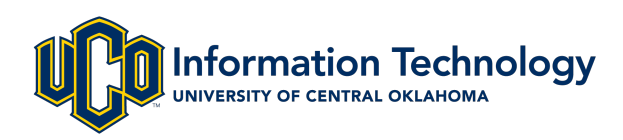

4. Click Import.

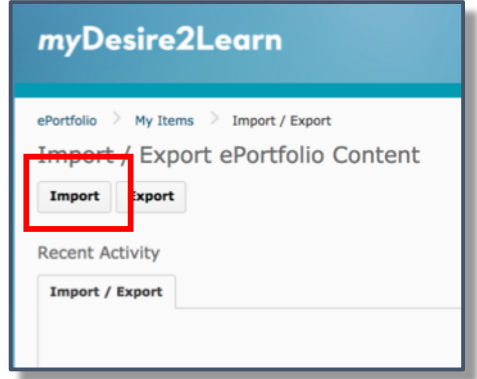

5. Click Choose File and find the saved .zip file on your computer hard drive or flash drive.

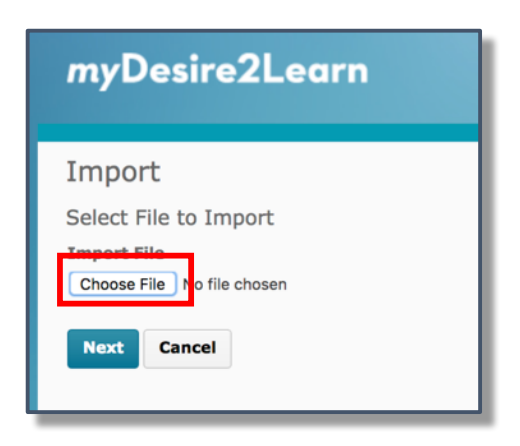

6. Click Next and wait while the file uploads.

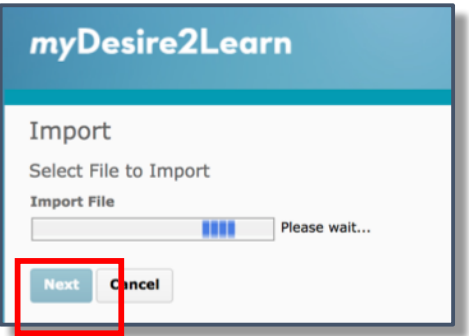

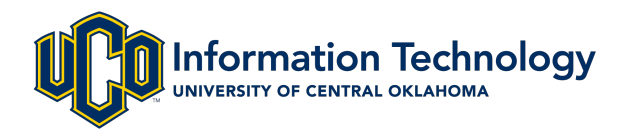

7. Once the file is uploaded and the contents unzipped, scroll to the bottom of the page and enter any tags you want to associate with *all* items you are importing. Click Add Tag.

Tagging your content is not required. Examples of potential tags may be, "UCO", "UCOD2L", "Bachelors", "2012-2017", etc. If you choose not to tag your content, continue to the next step.

8. Click Import.

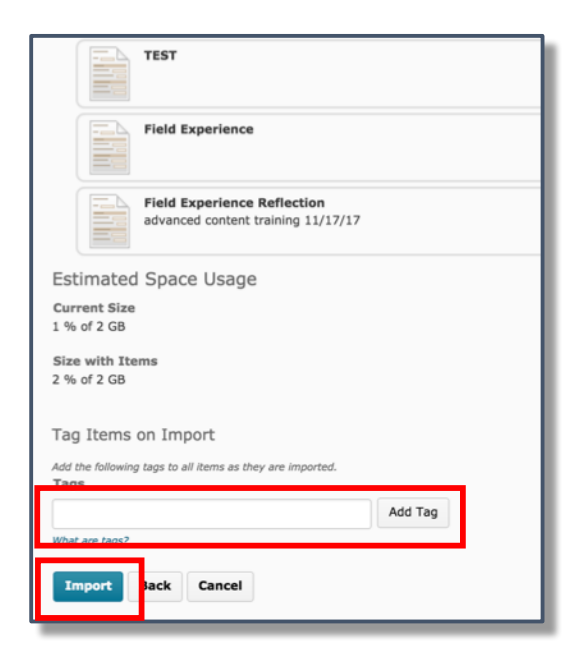

9. Until the contents have been copied to MyDesire2Learn, the Import/Export page will list your current import <Status> as "Queued".

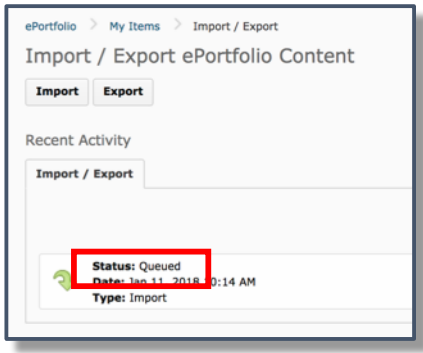

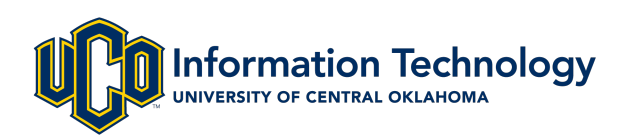

10. Once the status is listed as "Complete", click on My Items.

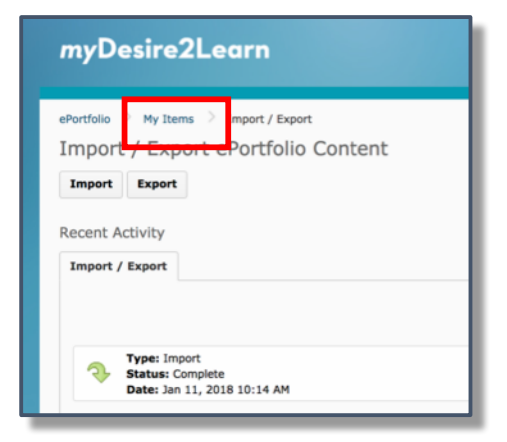

11. All of your ePortfolio content is now accessible within the MyDesire2Learn system.

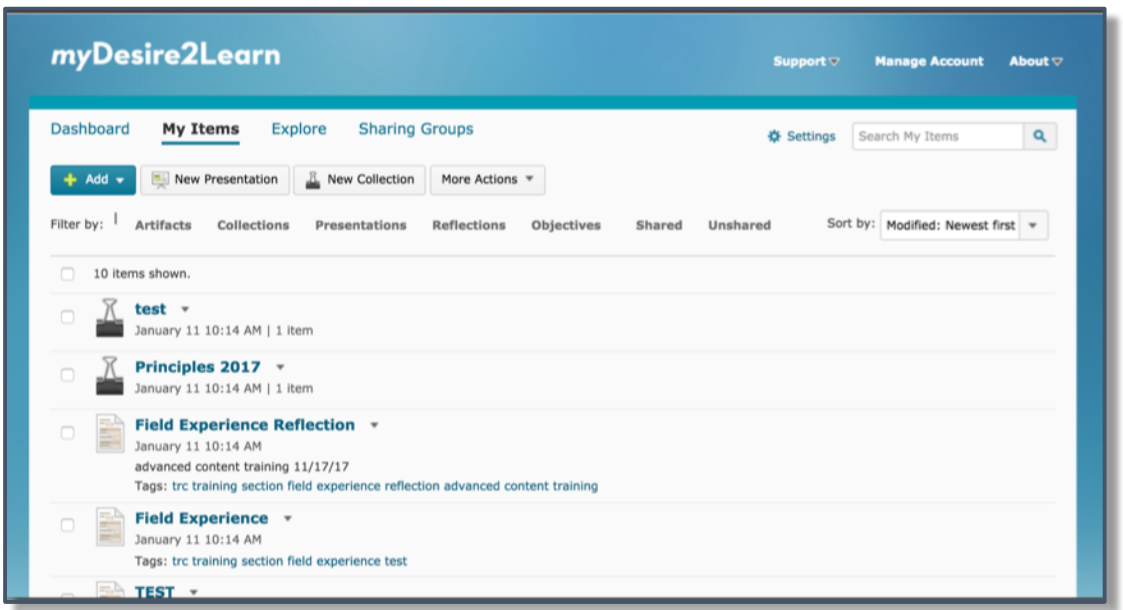

#### NOTES

- Tagging your content in MyDesire2Learn all at once during the import process is not required but might be useful when searching for things in the future.
- Remember to change any links associated to your ePortfolio presentations (such as within your resume) as those links will change once imported into MyDesire2Learn.

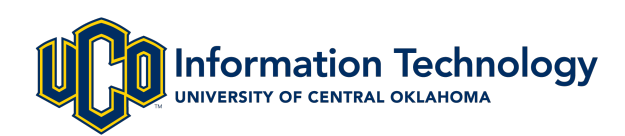

D2L ePORTFOLIO: Export to MyDesire2Learn

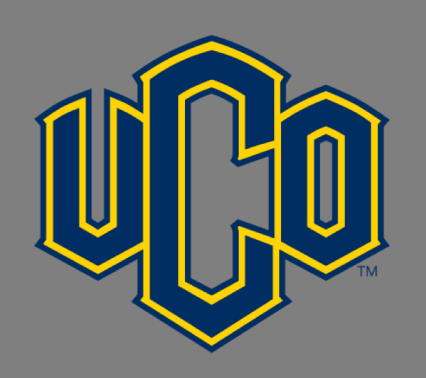

# **OFFICE OF Information Technology** UNIVERSITY OF CENTRAL OKLAHOMA

For additional help or assistance, contact the UCO Service Desk at 405.974.2255 or support@uco.edu.